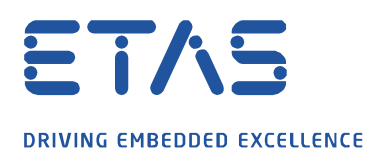

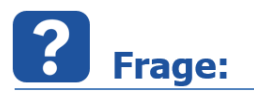

## **Wie kann ich eine INCA Lizenz vom Typ Flexnet Embedded (FNE-LIC-MP) aktivieren?**

Ich möchte meine neue Lizenz aktivieren, was im ETAS Lizenz-Portal nicht möglich ist.

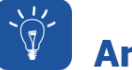

**Antwort:** 

#### **Mit der INCA V7.3 wurde ein neues Lizenzformat eingeführt. FlexNet Embedded Lizenzen (FNE-LIC-MP) werden direkt im Lizenz-Manager aktiviert. Die Aktivierung erfolgt direkt Online auf Rechnern mit Internetzugriff oder Offline auf Rechnern, die keinen Internetzugriff haben.**

Der Vorteil des neuen Systems zum Erstellen von Lizenzdateien ist der, dass die Lizenzen nicht mehr über die Internetseite "ETAS-Lizenzportal" erstellt werden müssen. Die Aktivierung der Lizenz erfolgt direkt über die Eingabe der Aktivierungsinformation im ETAS Lizenz-Manager auf dem jeweiligen Rechner.

Es gibt zwei Möglichkeiten eine FNE Lizenz zu aktivieren. Für die Aktivierung ist nur die Aktivierungs-ID notwendig.

## 1. **Online-Aktivierung der Lizenz** (Rechner mit Internetzugang)

Schritt 1:

Öffnen Sie den ETAS Lizenz-Manager und wählen Sie über die Menüleiste **Gerät** den Menüpunkt **Online-Aktivierung…** aus.

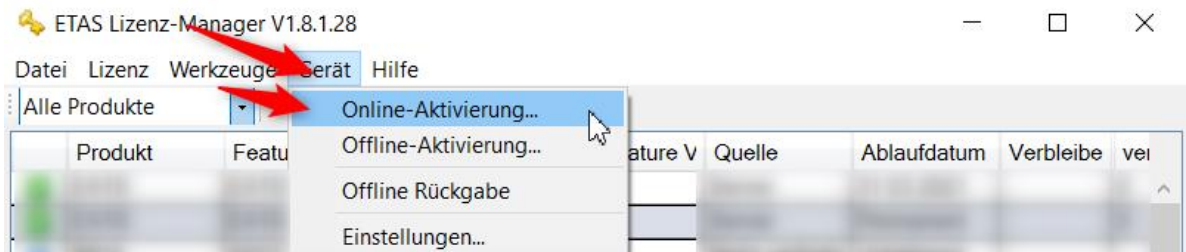

Schritt 2:

Geben Sie Ihre **Aktivierungs-ID** ein und drücken Sie **Aktivierung**.

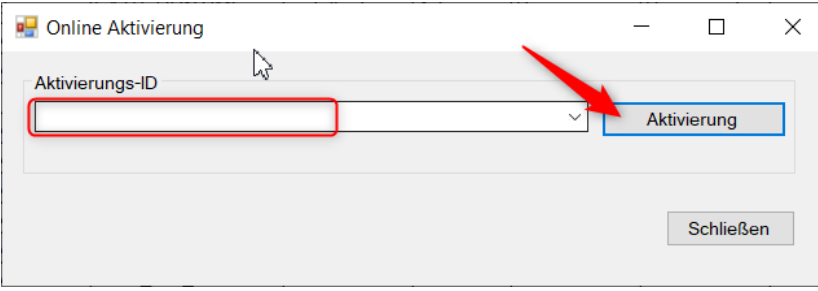

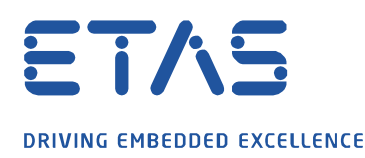

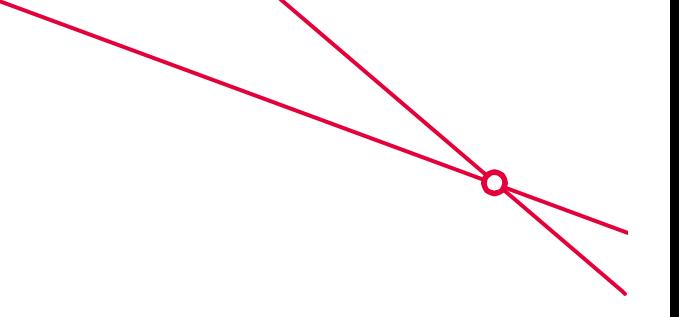

## Schritt 3:

Prüfen Sie den Status im Benachrichtigunsfeld, ob die Aktivierung erfolgreich war.

**Notifications** 

Activation was successful

Schritt 4:

Falls die Lizenz nicht sofort im ETAS Lizenz-Manager angezeigt wird, schließen und starten Sie den ETAS Lizenz-Manager erneut. Nun wird die INCA Lizenz als verfügbar angezeigt.

## 2. **Offline-Aktivierung der Lizenz** (Rechner ohne Internetzugang)

## Schritt 1:

Starten Sie den ETAS Lizenz-Manager auf dem Rechner ohne Internetzugang und wählen Sie in der Menüleiste *Gerät* und *Offline-Aktivierung…*

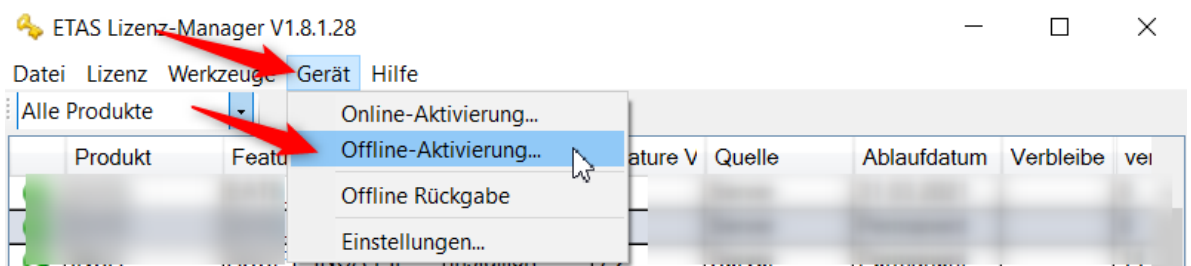

## Schritt 2:

Geben Sie Ihre *Aktivierungs-ID* im Textfeld ein und drücken Sie auf *Anfrage erstellen…* Nun können Sie eine .bin Datei speichern. Der Name ist frei wählbar.

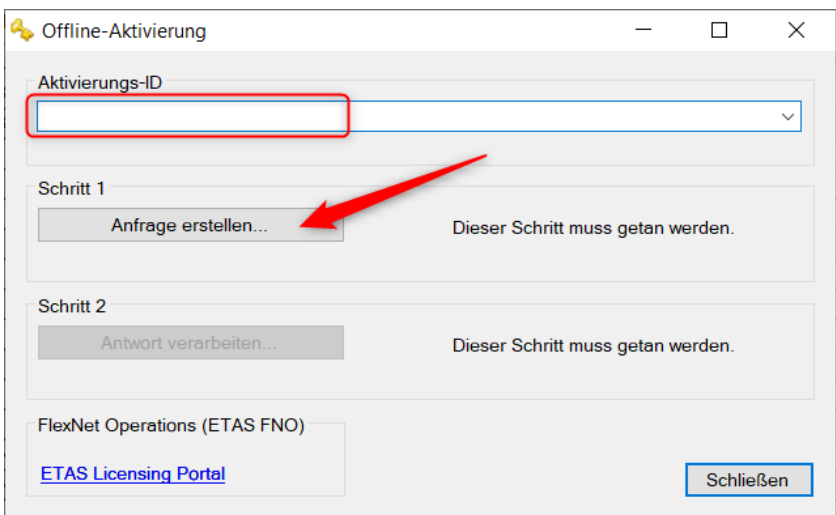

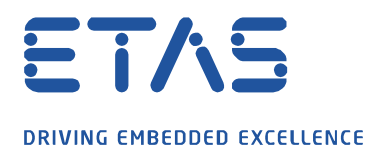

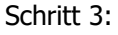

Nun müssen Sie die gespeicherte .bin Datei auf einen Rechner mit Internetzugang übertragen. Dort öffnen Sie den folgenden Link und melden sich dort mit Ihrer *Aktivierungs-ID* an:

Link: <https://license.etas.com/flexnet/operationsportal/logon.do?logoff=true>

# **ETAS License & Download Portal** Login With Username (Your Email)

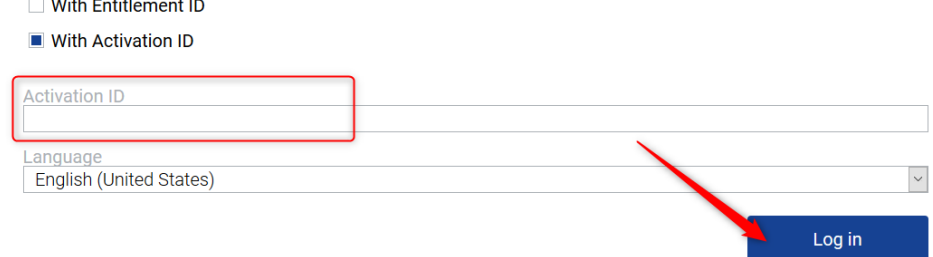

Schritt 4:

## Klicken Sie dort auf *Devices* und auf *Upload Capability Request*.

Über *Durchsuchen…* wählen Sie dann Ihre .bin Datei aus und senden die Abfrage an den FlexNet Server über die Aktionstaste *Send*.

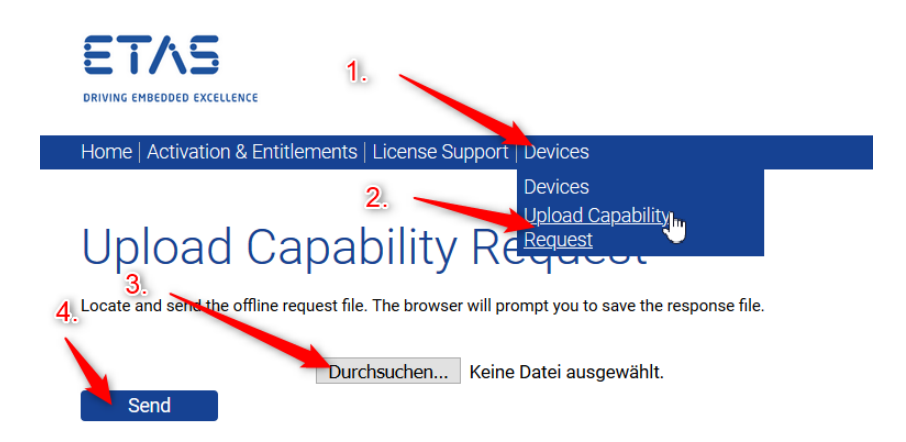

Nach der Auftragsanfrage können Sie die *Response* Datei speichern. Bei Bedarf kann der Dateiname beim Abspeichern geändert werden.

Diese Datei kopieren Sie nun auf den Rechner, wo die Lizenz aktiviert werden soll.

Save v Cancel Do you want to open or save capability Response.bin (3,25 KB) from licensetest.etas.com? Open

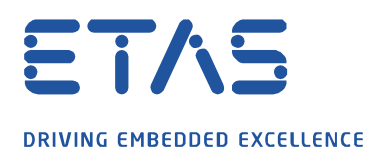

Schritt 5:

Öffnen Sie den ETAS Lizenz-Manager auf dem Rechner ohne Internetzugang und wählen über die Menüleiste *Gerät* und *Offline-Aktivierung*.

 $\boldsymbol{\beta}$ 

Nun klicken Sie unter Schritt 2 auf *Antwort verarbeiten…* und wählen nun die *Response* Datei aus.

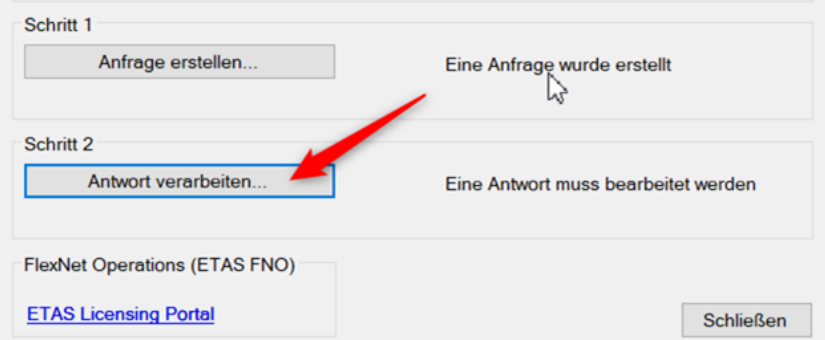

Nun sollte Ihre Lizenz auf dem Rechner aktiviert sein.

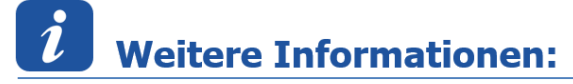

Diese vorgehensweise ist ebenfalls für andere ETAS Software-Produkte mit FNE Lizenzen gültig.

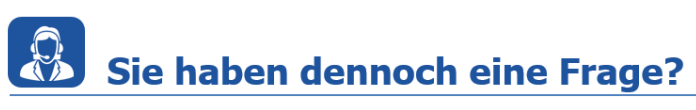

Für weitere Fragen stehen wir Ihnen gern zur Verfügung. Unsere Hotline-Nummer finden Sie unter<http://www.etas.com/de/hotlines.php>

Die hier dargestellten Informationen (hier auch "FAQ" genannt) werden ohne jegliche (ausdrückliche oder konkludente) Gewährleistung, Garantie bzw. Zusage über Vollständig- oder Richtigkeit zur Verfügung gestellt. Außer im Falle vorsätzlicher Schädigung, haftet ETAS nicht für Schäden, die durch oder in Folge der Benutzung dieser Informationen (einschließlich indirekte, mittelbare oder sonstige Folgeschäden) aufgetreten können bzw. entstanden sind.